## **QuickQuestion**

# **HOW DO I MANAGE ACTIVE DIRECTORY METADATA**

The Enhanced Active Directory (AD) Metadata feature provides additional metadata from associated AD accounts. The feature is mainly used to support data export to the Red Box Azure Bridge (for sending to an Azure Blob Container) but can also be used to simply provide enhanced metadata for recordings.

This Quick Question topic is provided for system administrators and covers the setup and management of the Enhanced Active Directory Metadata feature as it relates to the recorder — general Windows configuration is **not** covered.

### **Overview**

The Red Box Enhanced AD Metadata feature is used to capture AD metadata along with "standard" metadata for recorded communications.

For each recording, the Red Box recorder will attempt to match one or more "standard" Red Box metadata fields (such as **Channel Name** or **Extension Name**) to a relevant Active Directory field (like **mailNickname**), and then capture the following fields from the matched AD account. The fields used to match a recording with an AD account are configurable – see ["Recorder Configuration" on page 2.](#page-1-0)

- 
- **•** Agent First Name **•** Agent Department
- 
- 
- **•** Agent Last Name **•** Agent Manager
- **•** Agent Email Address **•** Agent UID (Unique ID)

As with all metadata, once you've captured the AD fields they can be viewed and searched in all relevant Quantify applications (like Search & Replay and Live Acquire), and can also be used to define replay permissions such as restricting replay to an AD Department.

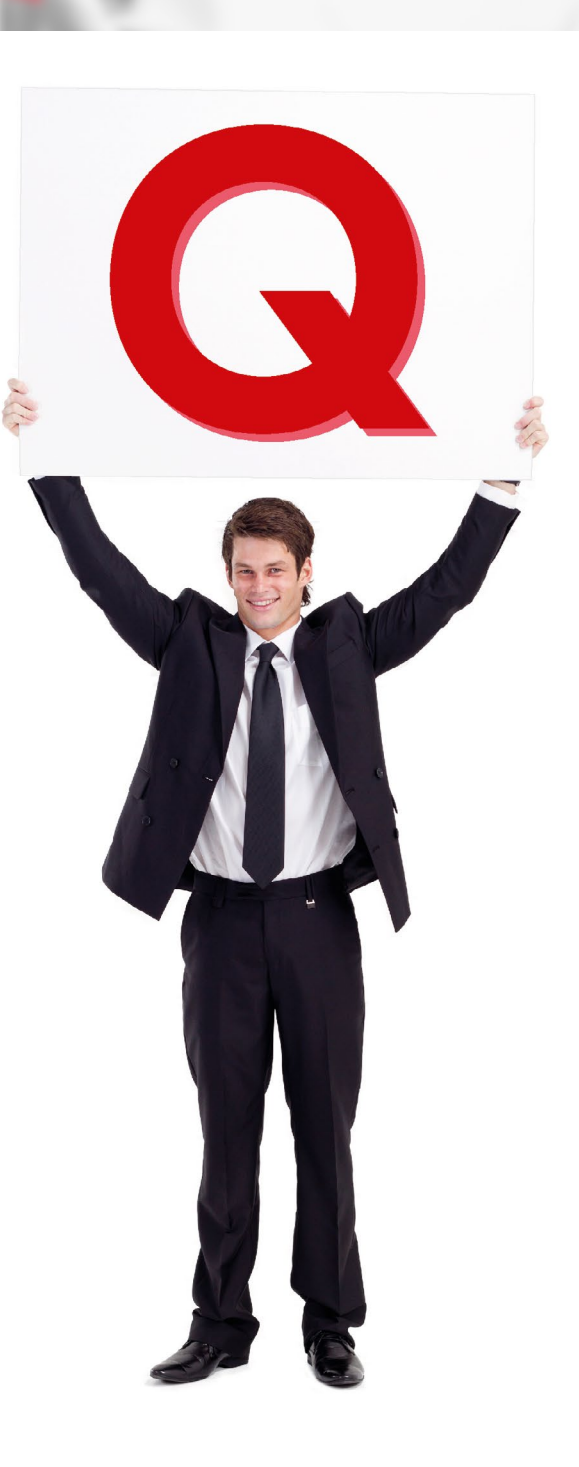

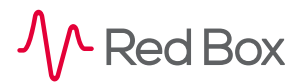

## **Setup & Configuration**

To set up and configure the Enhanced AD Metadata feature you simply need to:

- **1.** Ensure you have the relevant license applied to the recorder see ["License" on page 2.](#page-1-1)
- **2.** Define your Enhanced AD Metadata options on the recorder, and restart the recorder to apply the changes see ["Recorder Configuration" on page 2](#page-1-0).

If you already have the Enhanced AD Metadata feature set up and configured, no further set up is needed. However, if you need to check your set up or make minor changes to your configuration, then follow the information provided in this Quick Question topic.

#### <span id="page-1-1"></span>**License**

The Enhanced AD Metadata feature is supported in Quantify Version 5A SP2 or above, and requires an **AD Enrichment** license on the recorder:

#### **To apply the Recorder license:**

**1.** Login to Quantify with an administrator account and go to **Configuration** > **Setup** > **Licensing**.

From here you can check your current licenses – for the Enhanced AD Metadata feature, look for the **AD Enrichment** license in the **Recorder** section.

**2.** If you have a new license code, enter the code in the **New License Code** field and click **Update** to apply the license. The **AD Enrichment** license does **not** require a recorder restart.

For more information on licenses, please see the Licenses Quick Question topic.

#### <span id="page-1-0"></span>**Recorder Configuration**

Define your Enhanced AD Metadata options using the **recorder.ini** file on the recorder server.

**Note:** The **recorder.ini** file contains a range of configuration settings that directly impact core recorder functionality. Do **not** change any other setting without consulting Red Box. If you're unfamiliar with editing **ini** files, please contact Red Box support for help.

#### **To configure your Enhanced AD Metadata options:**

- **1.** Make a backup copy of the **C:\Windows\recorder.ini** file on the recorder server.
- **2.** Edit the **recorder.ini** file and add/edit the **[LDAP]** section to set options for the Enhanced AD Metadata feature. The config options are listed in the table below. A sample **[LDAP]** section is also provided at the end of this topic (see ["Example recorder.ini" on page 4\)](#page-3-0) – for convenience you can simply copy and paste this sample into your **recorder.ini** file and edit the values as needed.
- **3.** After any changes have been made, you'll need to restart the recorder to apply the changes in Quantify, go to **Configuration** > **Maintenance** > **Recorder**, select **Restart**, and then click the **Stop Recorder** button. We recommend that you perform a restart outside of normal operating hours as this can take some time.

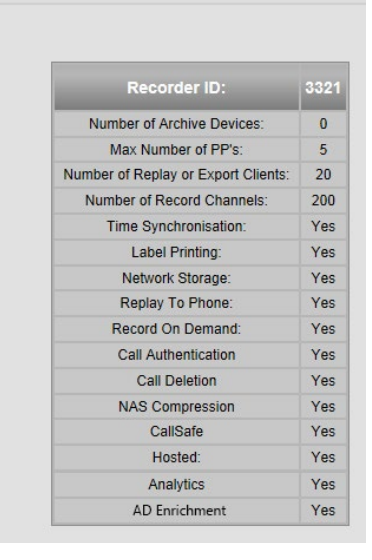

**Configure Licensing** 

 $\overline{\mathsf{S}}$ 

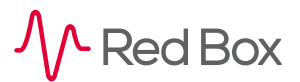

 $\vert \zeta_+ \vert$ 

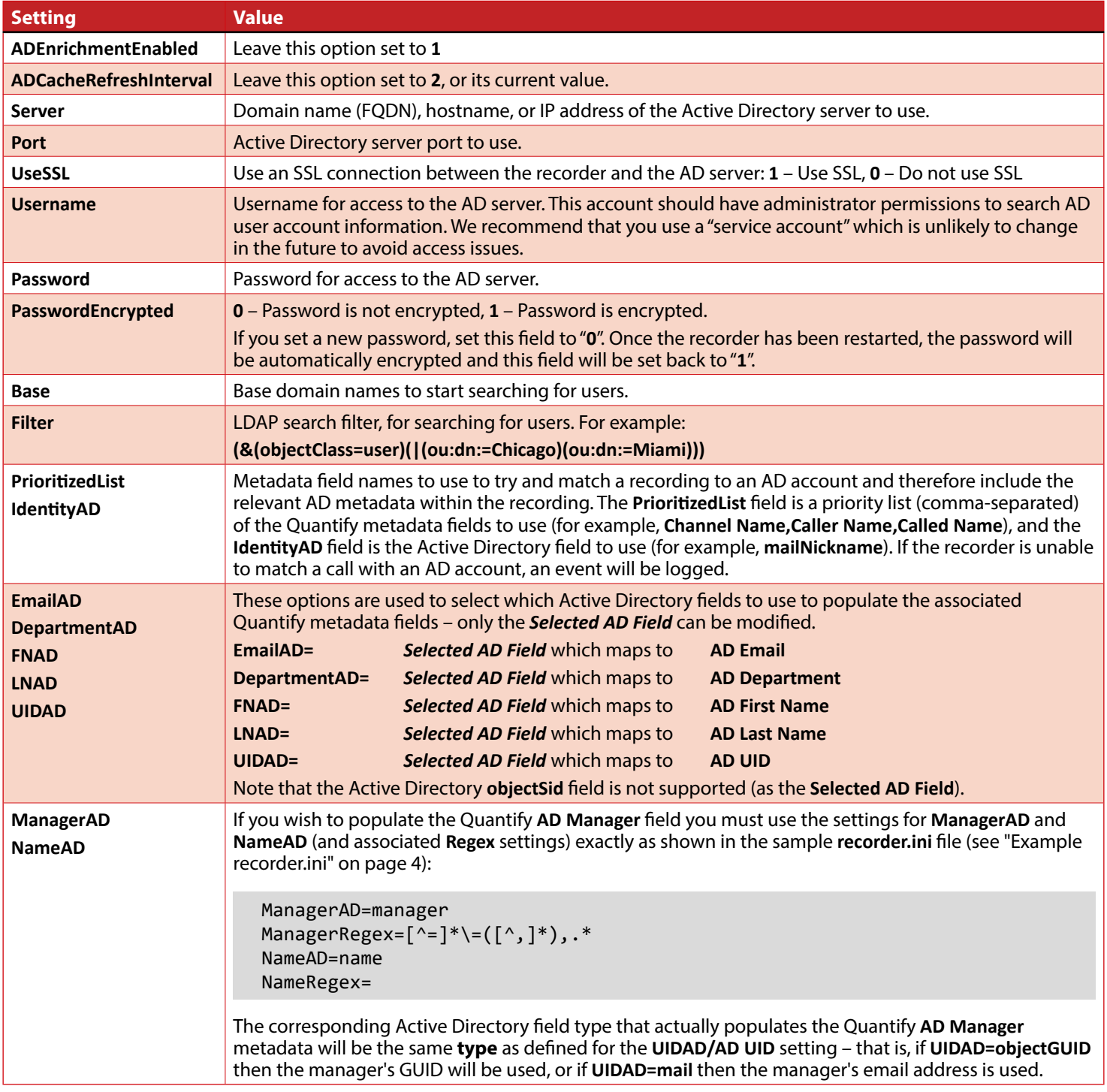

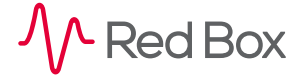

#### <span id="page-3-0"></span>**Example recorder.ini**

Example **LDAP** section in the **recorder.ini** file:

```
[LDAP]
ADEnrichmentEnabled=1
ADCacheRefreshMinutes=2
Server=<SERVER_IP_OR_FQDN>
Port=389
UseSSL=0
Username=<USER_NAME>
Password=<PASSWORD>
PasswordEncrypted=0
Base=OU=MyADLookup,DC=domainController,DC=local
Filter=
PrioritizedList=Extension
IdentityAD=telephoneNumber
IdentityRegex=
IdentityTrim=
; AD Field configuration
UIDAD=objectGUID
UIDRegex=
FNAD=cn
FNRegex=
LNAD=sn
LNRegex=
EmailAD=mail
EmailRegex=([\w-\.]+)
DepartmentAD=department
DepartmentRegex= 
CustomAttributeAD=company
CustomAttributeRegex=
; AD Manager configuration
ManagerAD=manager
ManagerRegex=[^x=]^* \setminus = ([^x, ]^*),.*
NameAD=name
NameRegex=
```
Note that **Regex** and **Trim** fields shown in the sample above can be used (if needed) to exclude data that may be in the AD values that you don't want to capture. For example, if you set up the **Email Address** with a full email address but you only want to capture the login name, you could use a **Regex** to remove the data after the **@** symbol.

> **[www.redboxvoice.com](https://www.redboxvoice.com) [info@redboxvoice.com](mailto:info%40redboxvoice.com?subject=) +44 (0)115 937 7100**

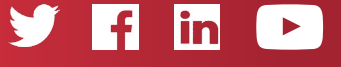

RBRQQ1064 V1.2

 $\wedge$  Red Box

All product, service, and company names are the trademarks or registered trademarks of their respective owners. © Red Box Recorders Limited 2019. All rights reserved.